## iPhone、iPad:

- 1. 至「設定」開啟 Wi-Fi,並選擇無線網路「yuntech-802.1x」, 跳出驗證畫面 □□中華電信 令 上午8:47  $21\%$ く設定 Wi-Fi Wi-Fi  $\hat{a} \cdot \hat{b}$  (i)  $\checkmark$  eduroam 其他網路 ac104\_synology  $\mathbf{a} \in (i)$ TANetRoaming \$. (i)  $\widehat{\mathbf{r}}$  (i) yuntech yuntech-802.1x  $\bullet \; \widehat{\div} \; (i)$ 其他…
- 2. 輸入 email 使用者名稱及密碼後,按加入

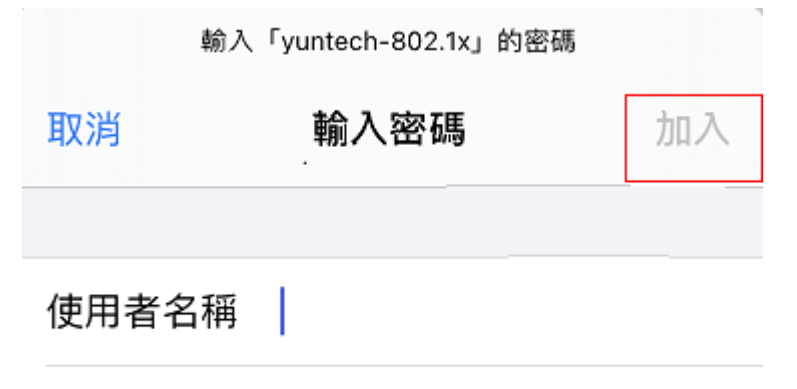

密碼

3. 出現憑證信任畫面,點選「信任」

4. 認證及連線成功

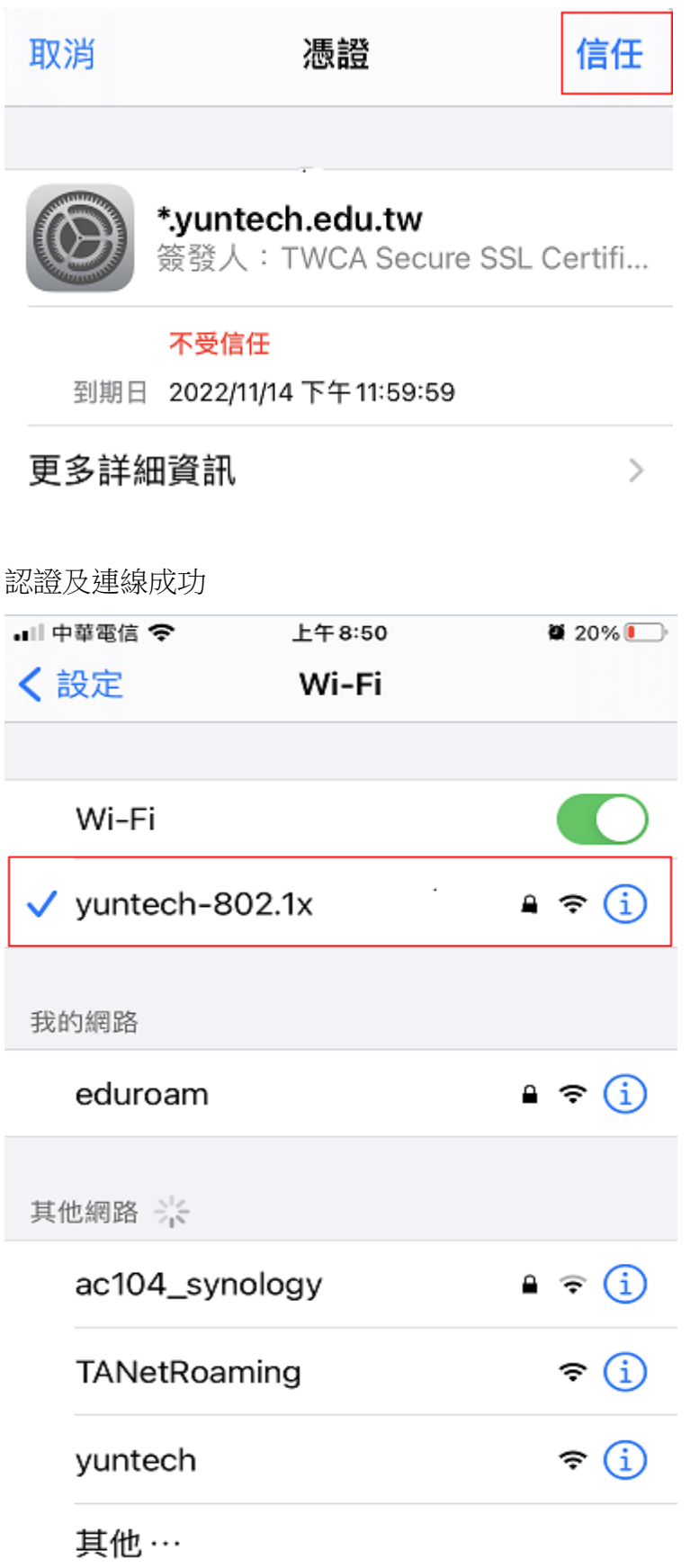

MacBook:

1. 開啟 Wi-Fi,選擇無線網路「yuntech-802.1x」,跳出驗證畫面

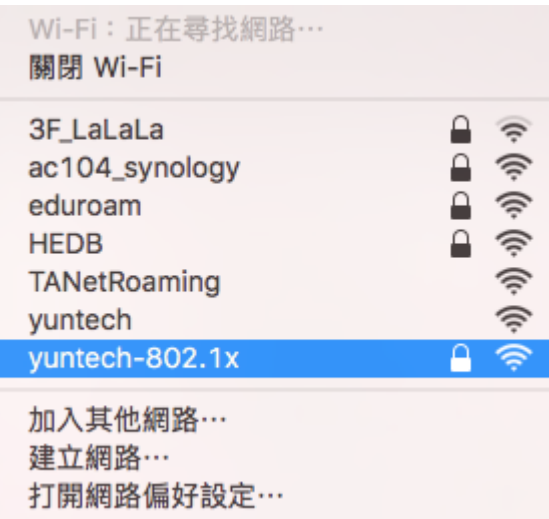

2. 輸入 email 使用者名稱及密碼後, 按加入

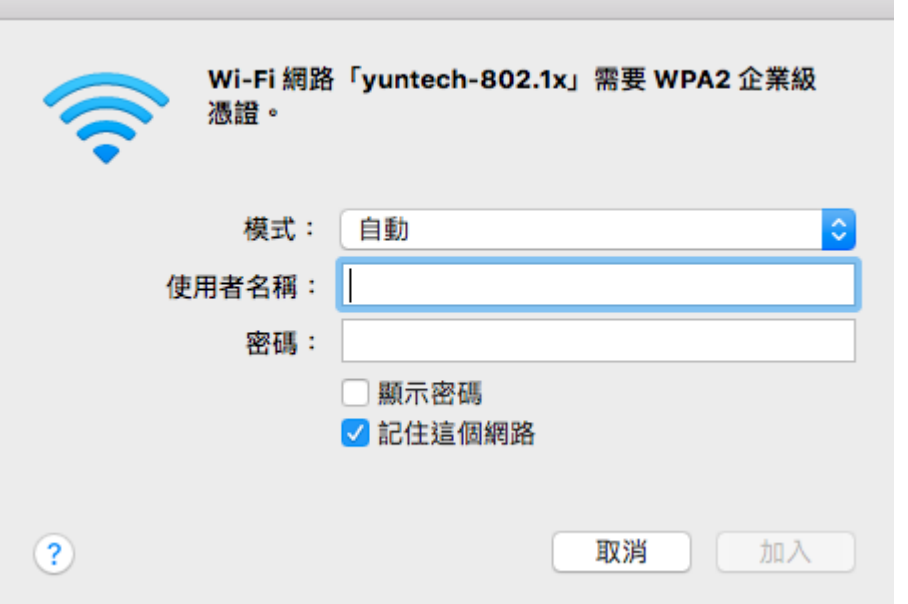

3. 驗證憑證,按繼續

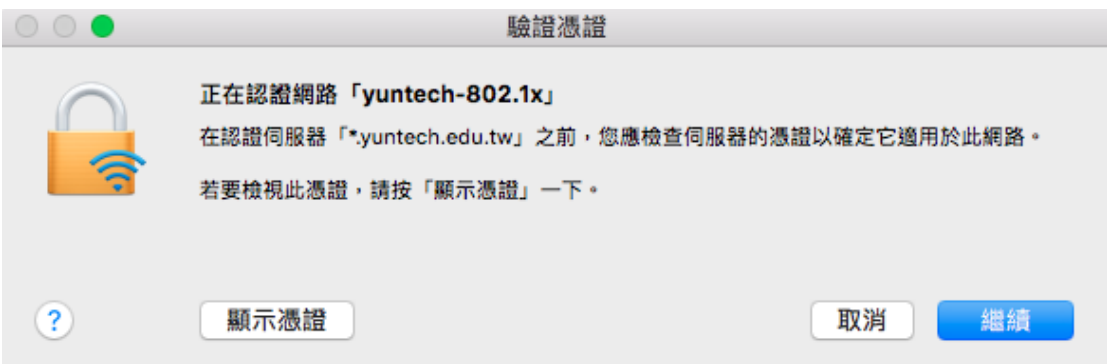

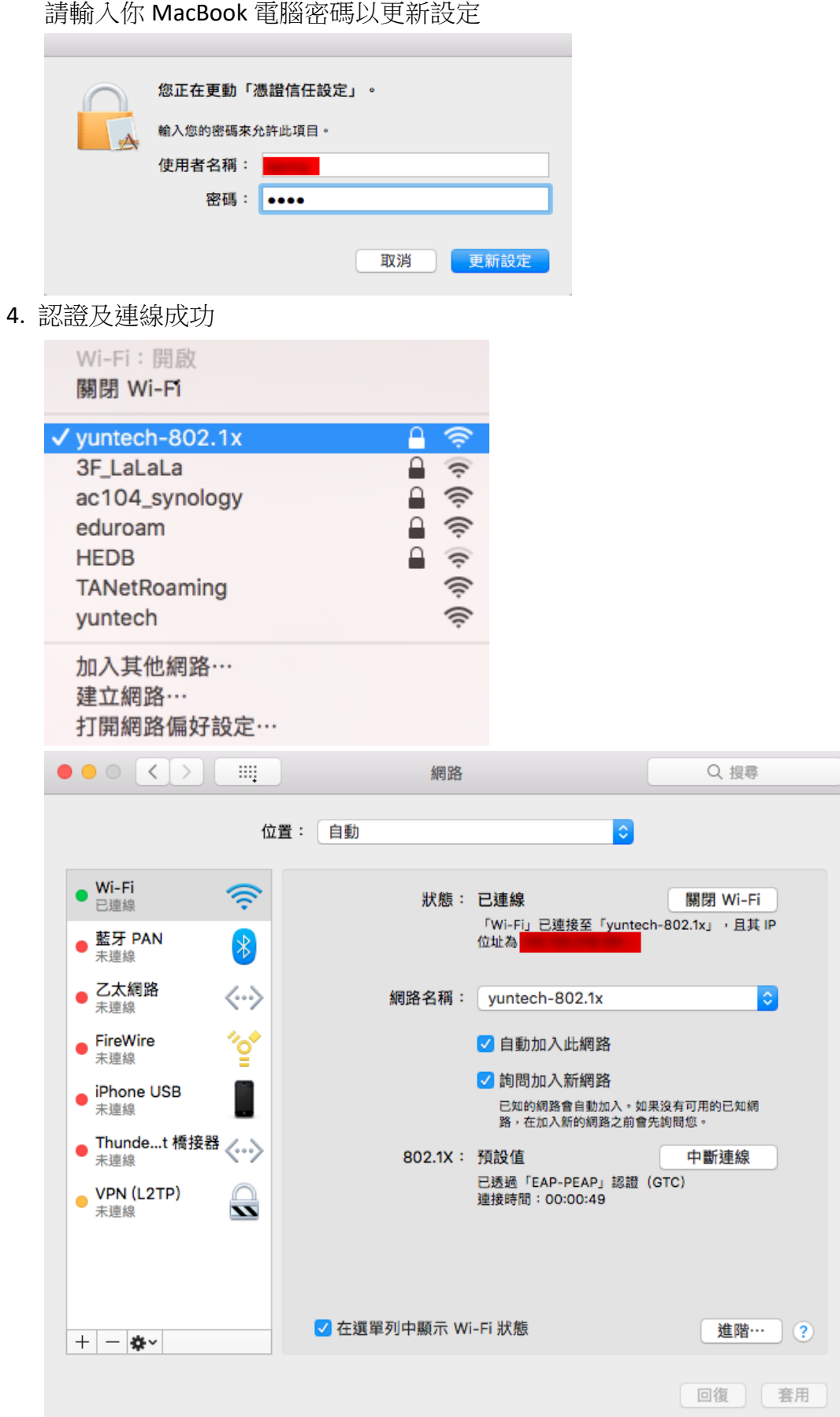